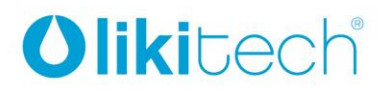

LIKITECH, S.L.U. Roc Gros 19 Pol. Ind. Roc Gros

08550 Hostalets de Balenyà Barcelona (España) T. +34 93 886 08 56 F. +34 93 889 08 73 likitech@likitech.com www.likitech.com

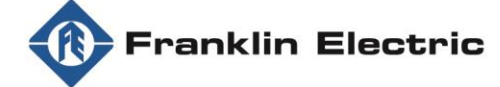

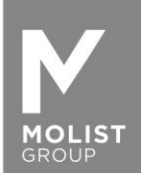

# **DRIVE-TECH / DRIVE-TECH MINI GUIA DE INSTALAÇÃO RÁPIDA PARA OPERAÇÃO DE MOTORES SÍNCRONOS DE ÍMANS PERMANENTES**

Obrigada por escolher DriveE-Tech/DrivE-Tech MINI.

Para garantir o melhor desempenho com motores síncronos Franklin Electric de Ímans permanentes, é necessário completar os passos seguintes para configurar o variador de frequência DrivE-Tech e DrivE-Tech MINI.

Faça o download da App **FE Connect Drive-Tech** na sua Apple Store ou GooglePlay. A App está disponível para dispositivos IOS e Android. Depois de instalada, por favor, siga os seguintes passos abaixo.

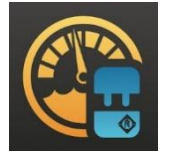

**Importante: apenas pode ser conectado um dispositivo ao DrivE-Tech de cada vez, não é possível conectar vários dispositivos ao mesmo tempo.**

1. Abra as definições do seu dispositivo e ligue o BLUETOOTH.

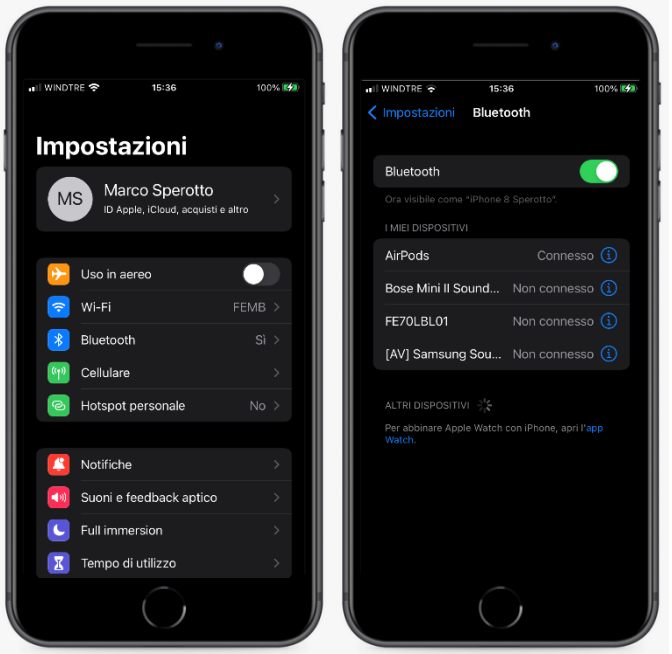

2. Abra a App FE Connect DrivE-tech e crie uma conta, clicando em "REGISTAR". Irá receber um e-mail de confirmação de registo.

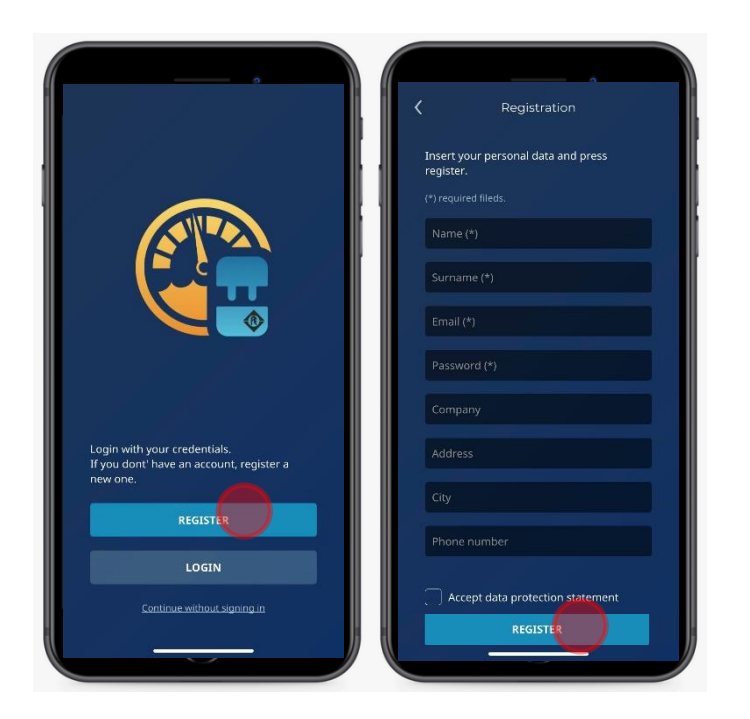

3. Conecte o DrivE-Tech/DrivE-TechMINI ao motor síncrono de imans permanentes Franklin Electric. Para mais detalhes consulte o manual de instruções.

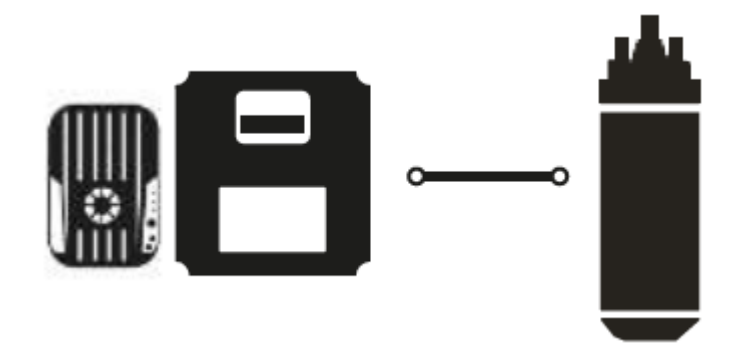

4. Conecte o DrivE-Tech/DrivE-Tech MINI à alimentação principal. Para mais detalhes, consulte o manual de operações.

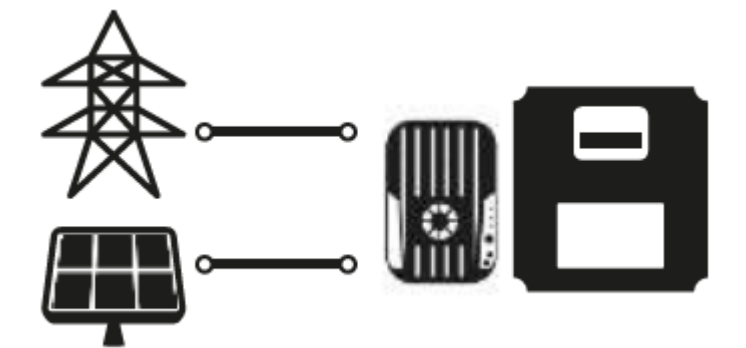

5. Abra a FE DrivE-Tech Connect App e clique em "MONITOR"

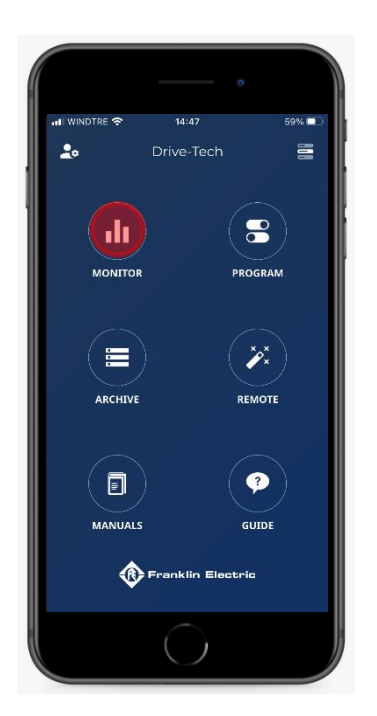

6. Clique em "PESQUISAR" para permitir que o dispositivo detecte um DrivE-Tech/DrivE-Tech MINI.

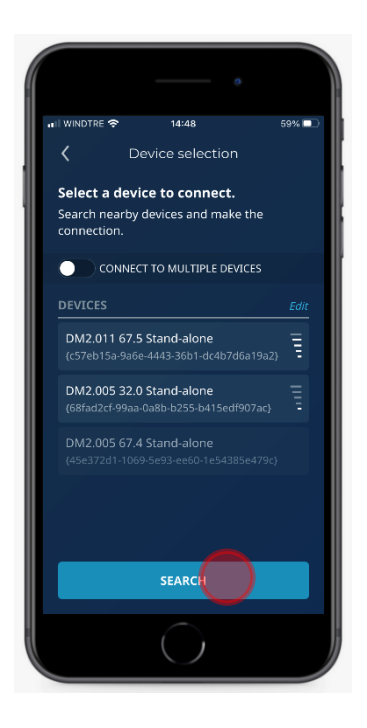

7. Selecione o seu DrivE-Tech/MINI clicando no dispositivo ativo.

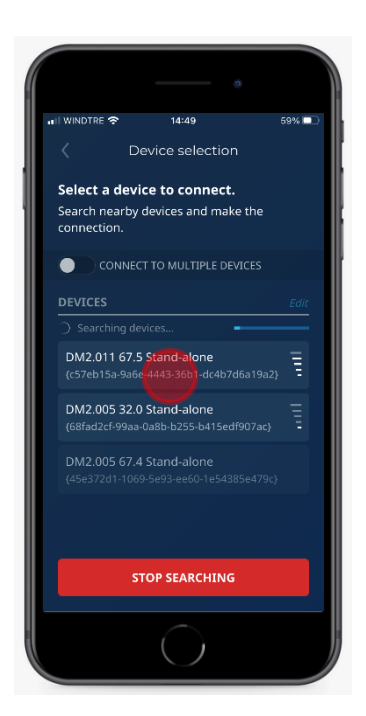

8. Guarde a Password e clique em "CONECTAR" As Passwords estão disponíveis abaixo ou no manual de instruções. Standard: Password 1: 001 Password 2: 002

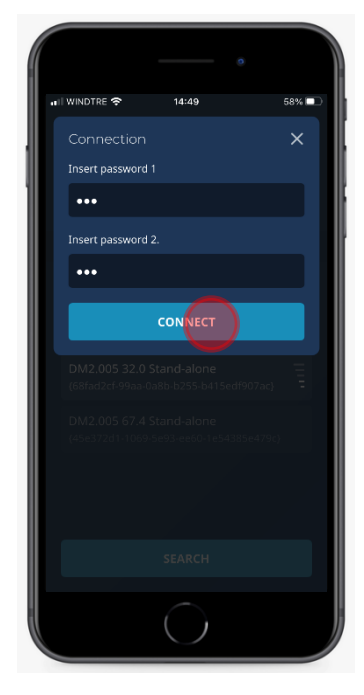

9. Abra o menu, clicando no canto superior direito do painel principal. Clique depois em "PROGRAMA"

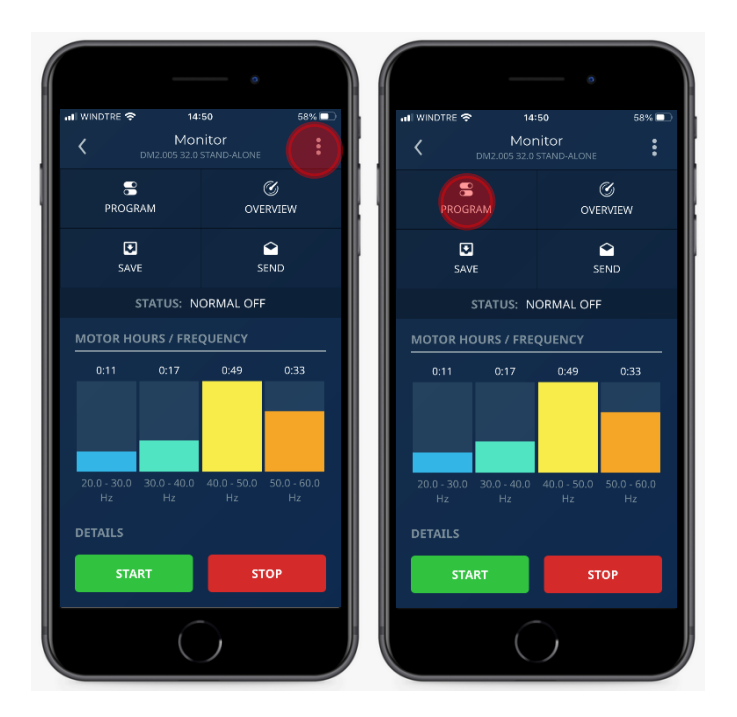

10. Selecione o parâmetro "MOTOR" e, em seguida, clique em "Tipo de Motor" e selecione "Síncrono PM".

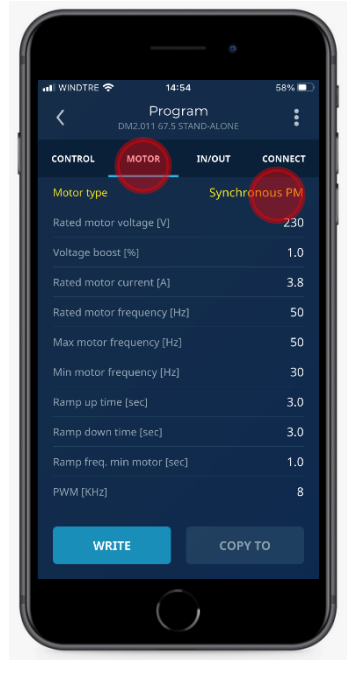

11. Guarde os dados de potência do motor de acordo com a bomba instalada (\*), clicando em cada parâmetro.

Tensão nominal do motor (V): consultar dados da etiqueta do motor.

Corrente nominal do motor (A): consultar dados da etiqueta do motor e aumentar em +10%(\*) Frequência nominal do motor (Hz): 100

Frequência máxima do motor (Hz): 100 Frequência minima do motor (Hz): 60

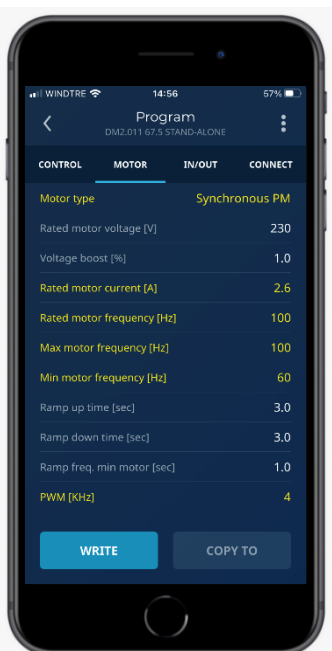

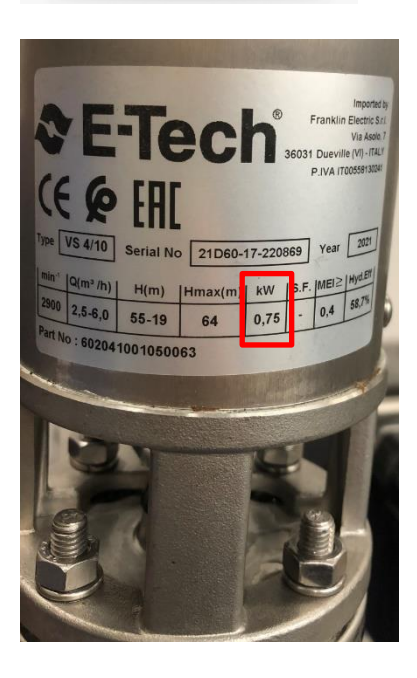

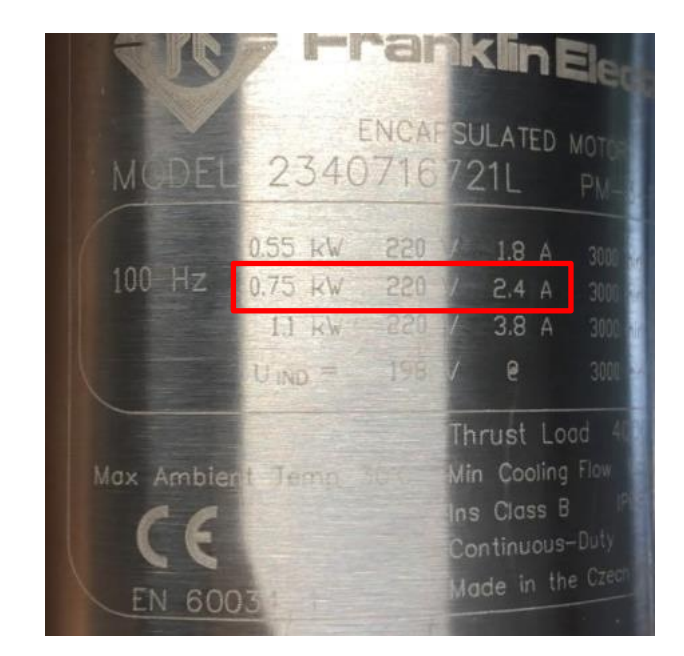

- 12. Na presença deum filtro entre o VFD e o motor, guarde os seguintes parâmetros: **Filtro dV/dT:**
	- Defina "FOC Dynamics" como 150 se o cabo do motor tiver menos de 100 metros.
	- Defina "FOC Dynamics" como 100 se o cabo do motor tiver menos de 100 metros.
	- Defina PWM (kHz) como 4kHz.

#### **Sinusoidal filter:**

- Defina "FOC Dynamics" como 50 ou 40.
- Defina PWM (KHz) como 4 kHz.

Guarde as configurações clicando em "ESCREVER!

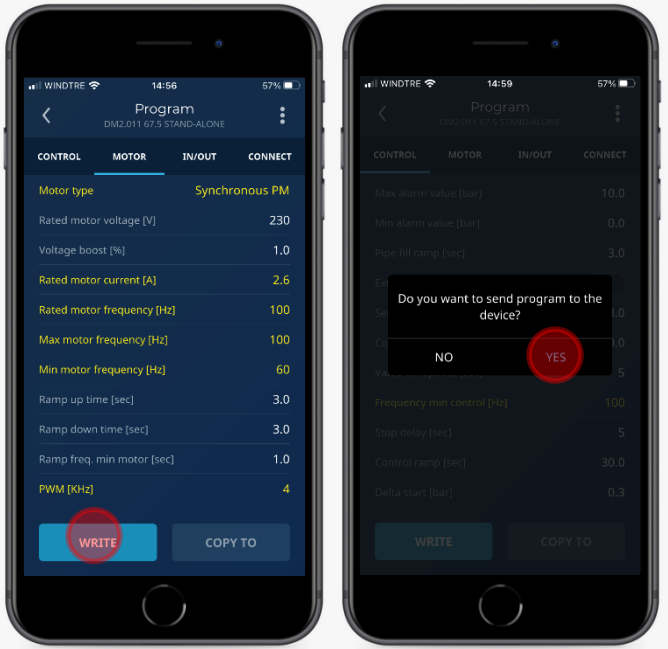

13. No parâmetro "Ajuste do Motor" clique em "REALIZAR AJUSTE" para iniciar o teste de identificação.

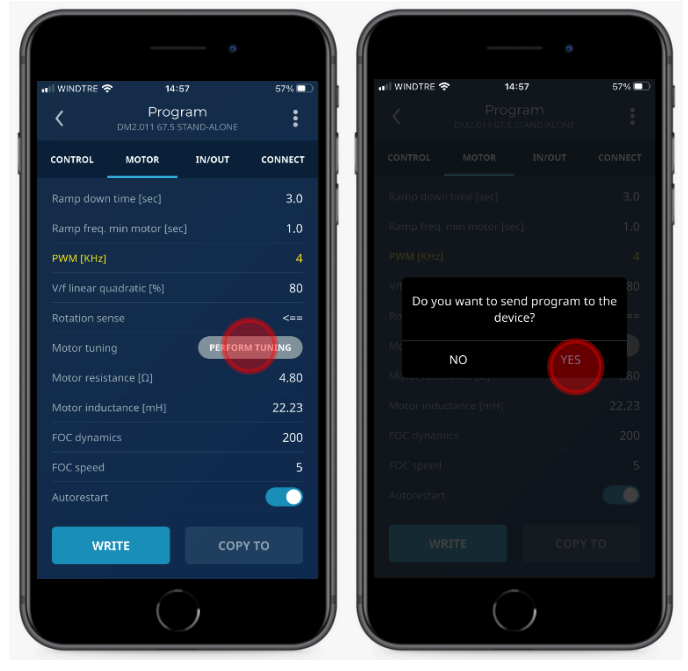

14. Escolha o parâmetro "CONTROLO" e defina o valor de controlo de frequência mínima para 100Hz. Isso é necessário ao controlar o sistema no modo de pressão constante, para parar a bomba quando a válvula de descarga estiver fechada e o fluxo for zero. Salve as configurações clicando em "ESCREVER"

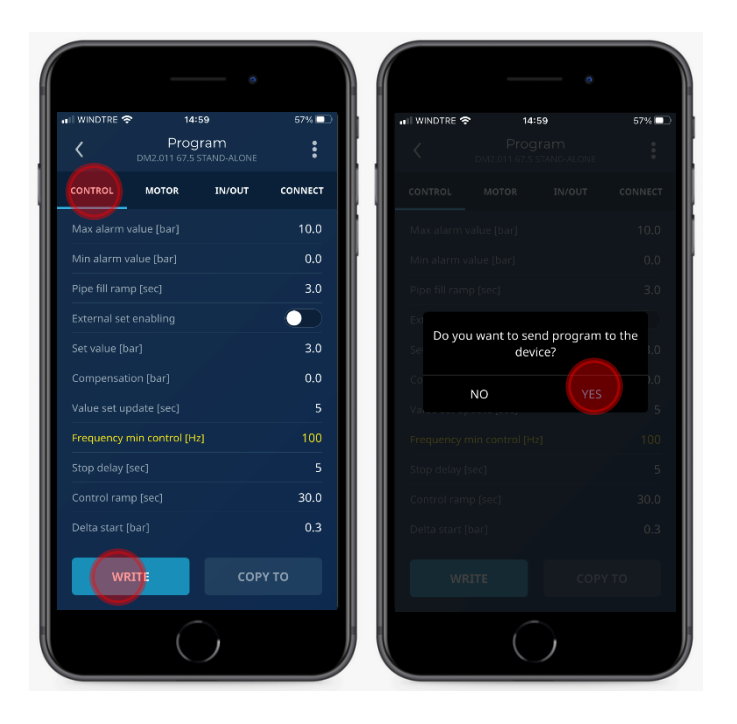

15. Abra o menu, clicando no canto superior direito do painel principal, e clique depois em "MONITOR"

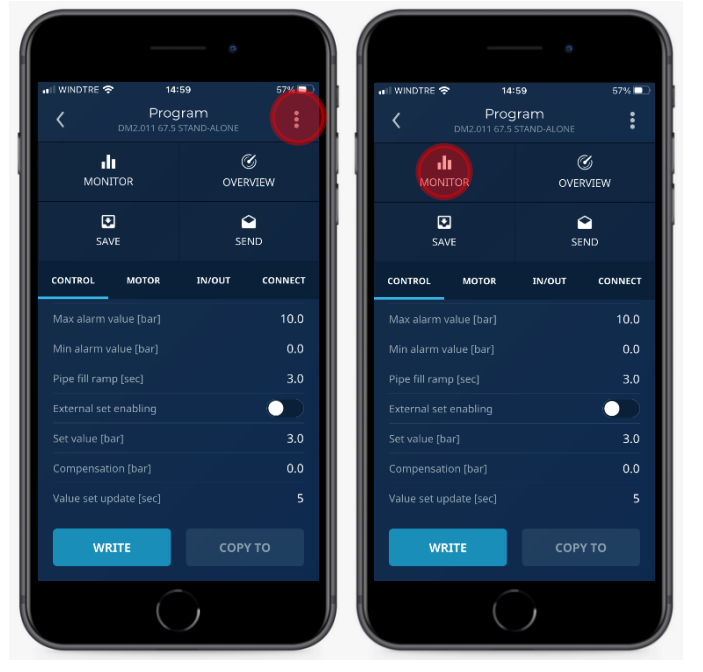

16. Clique em "START" para ligar o motor.

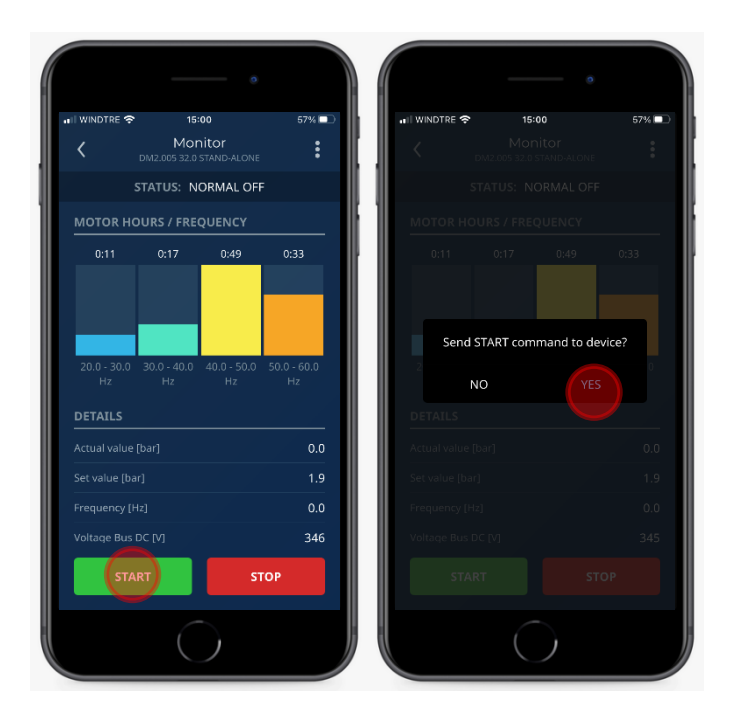

Configuração completa.

Verifique a rotação correta do motor verificando o desempenho da bomba.

17. Se o sentido de rotação não estiver correta, clique em "STOP".

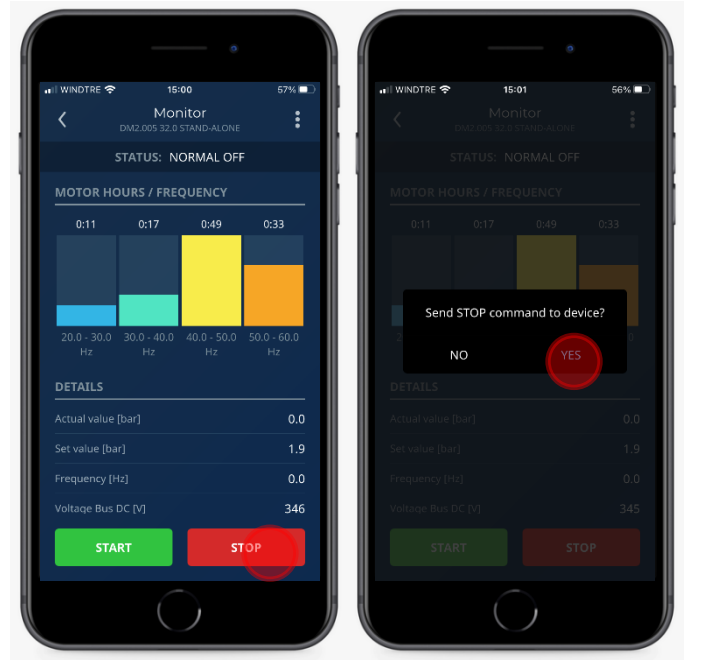

18. Abra o menu, clicando no canto superior direito do painel principal clicando depois em "PROGRAMA"

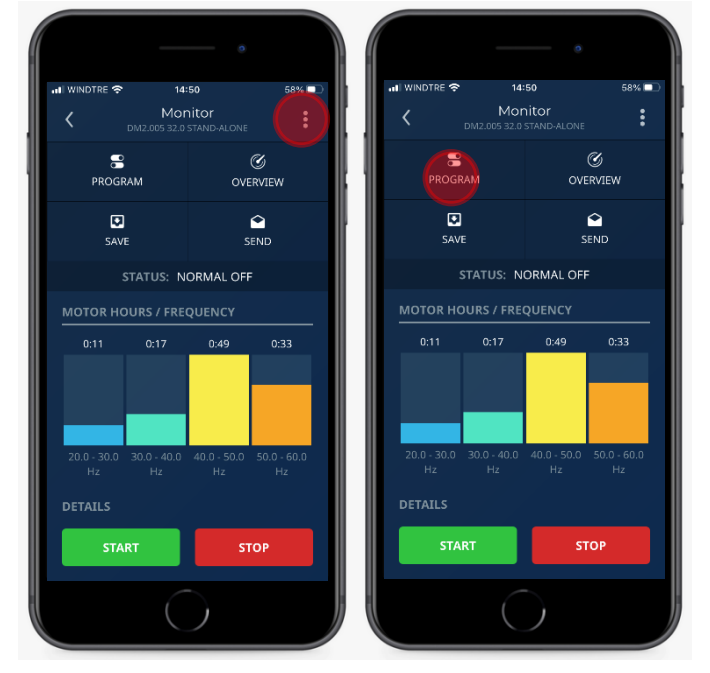

19. Escolha o parâmetro "Motor" e clique em " Sentido de rotação" para selecionar "==>".

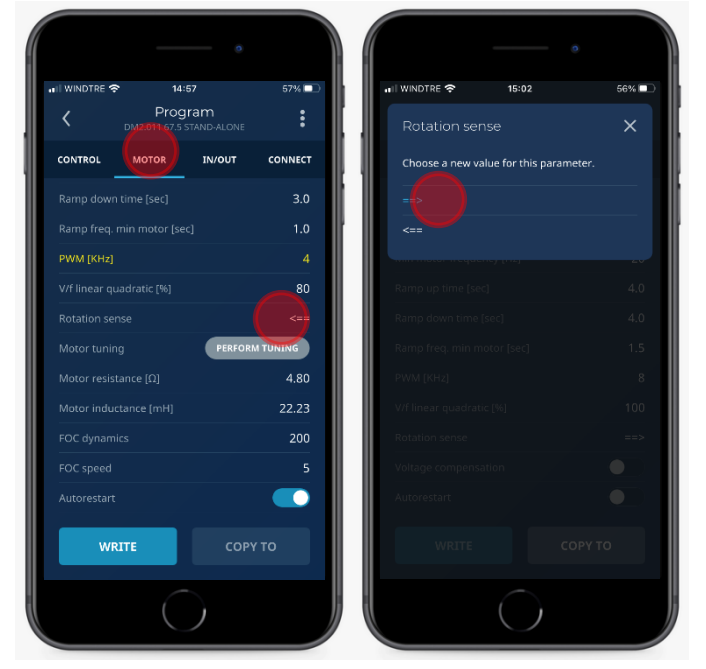

20. Salve as configurações clicando em "ESCREVER"

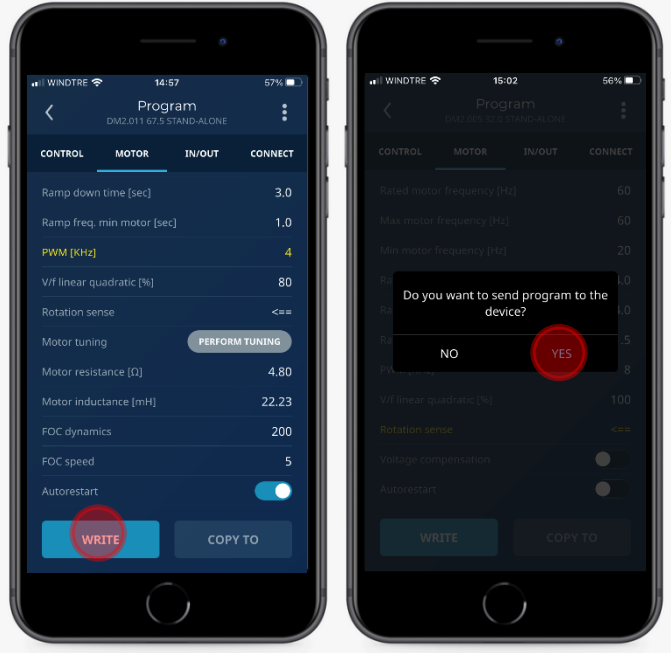

21. No parâmetro "Ajuste do Motor", clique em "Realizar Ajuste" para iniciar o teste deidentificação.

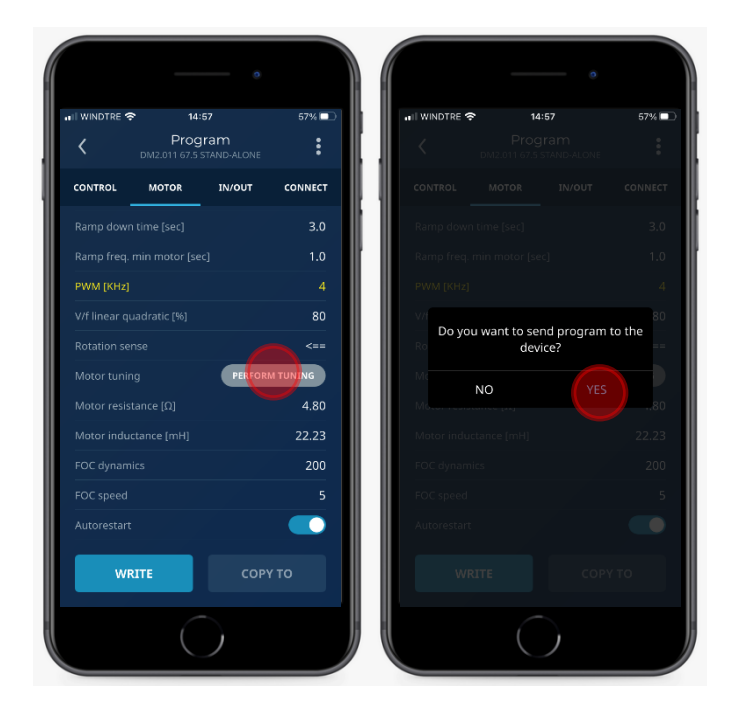

22. Volte a efetuar o procedimento a partir do ponto n.15.

### **Filtro entre o VFD e o Motor**

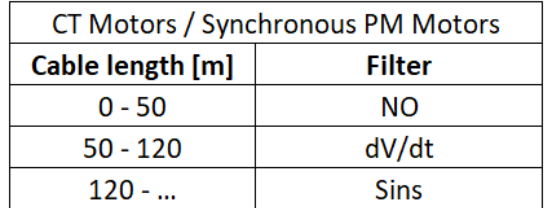

### **PWM kHz**

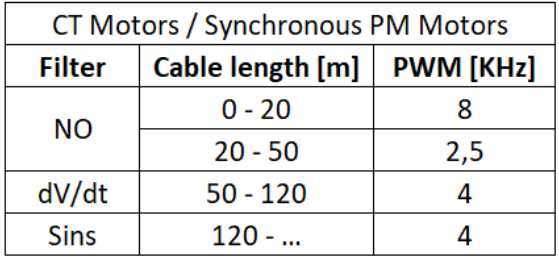

## **FOC Dynamics**

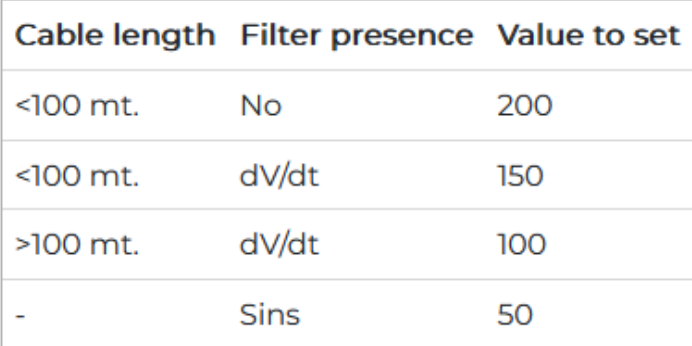